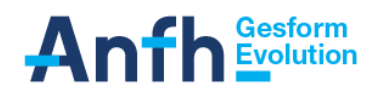

# **LIVRET 1 Présentation générale, Connexion au logiciel et principes de navigation**

# Version Établissement

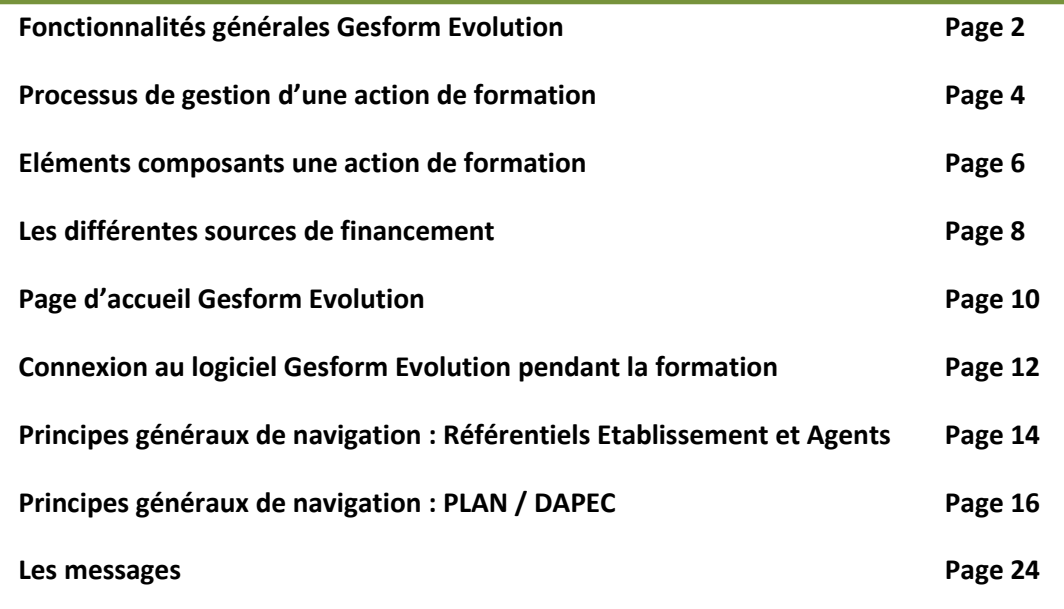

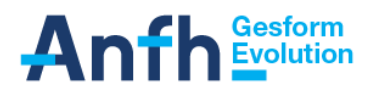

# **Fonctionnalités générales Gesform Evolution (GE)**

**Gesform Evolution** est un outil centralisé avec hébergement des données par l'ANFH et permet une gestion par profil pour tous les utilisateurs. Un profil donne accès à un certain nombre de fonctionnalités, accessibles via le menu de l'application, en fonction des tâches à réaliser par l'utilisateur rattaché à ce profil.

**Gesform Evolution** est outil partagé avec la délégation régionale : les conseillers de l'ANFH utilisent le même outil pour traiter les demandes de financement de formation (Profil Gestionnaire ANFH). La communication en est facilitée et fluidifiée.

Pour l'ensemble des anciens utilisateurs de Gesplan et pour des nouveaux utilisateurs (hors GHT) un seul et même **profil** est proposé : Gesform Évolution Allégé (GEA)

#### *Schéma global des fonctionnalités Gesform Evolution*

- *DAPEC (Demandes d'Accord de Prise en Charge)*
- *Candidatures*
- *Engagements*
- *Demandes de remboursement (DE)*
- *Editions*

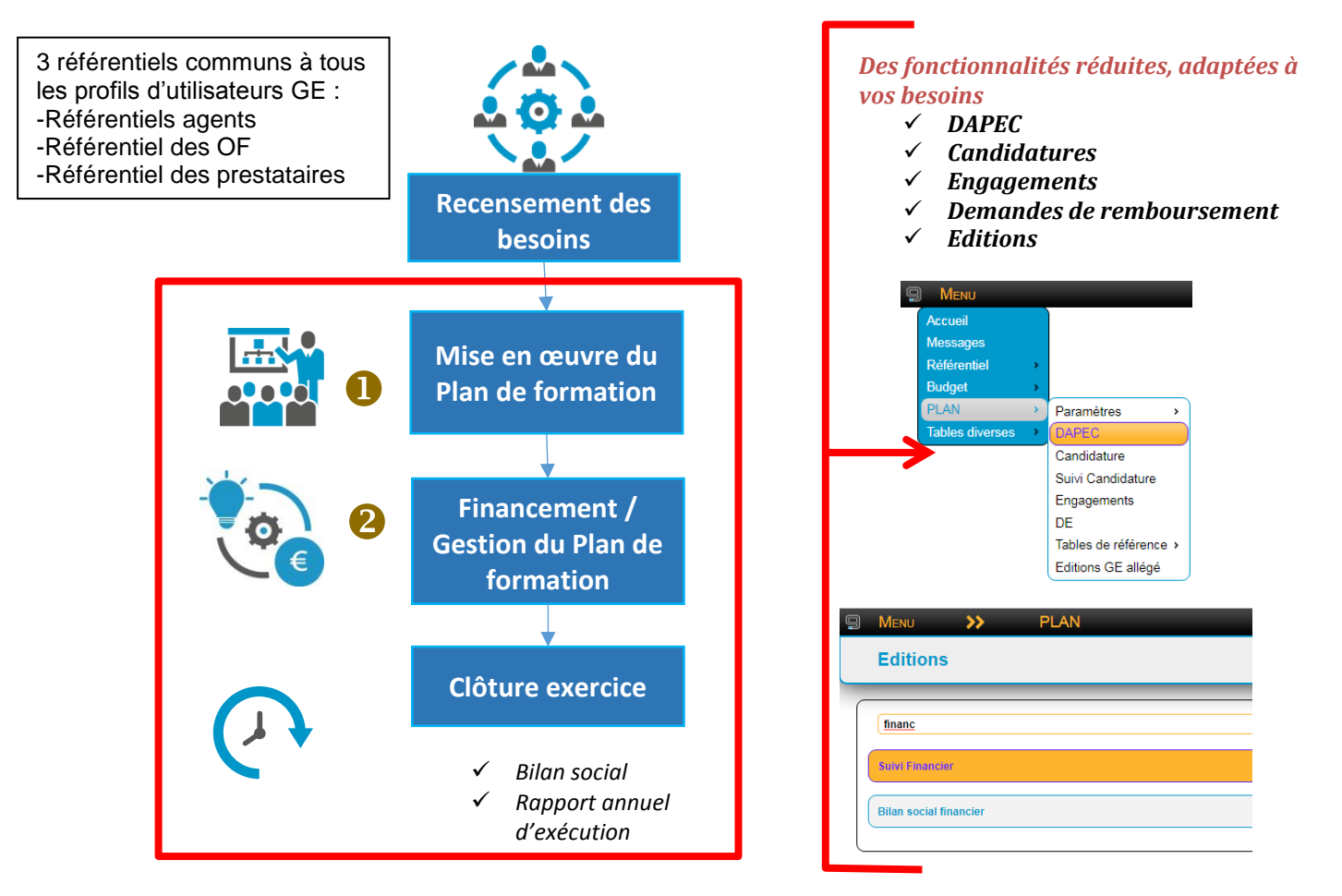

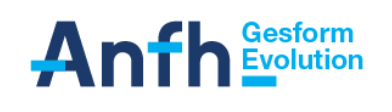

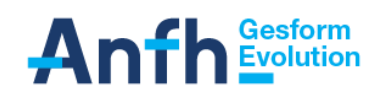

# **Processus de gestion d'une action de formation**

**Etablissement Délégation ANFH**

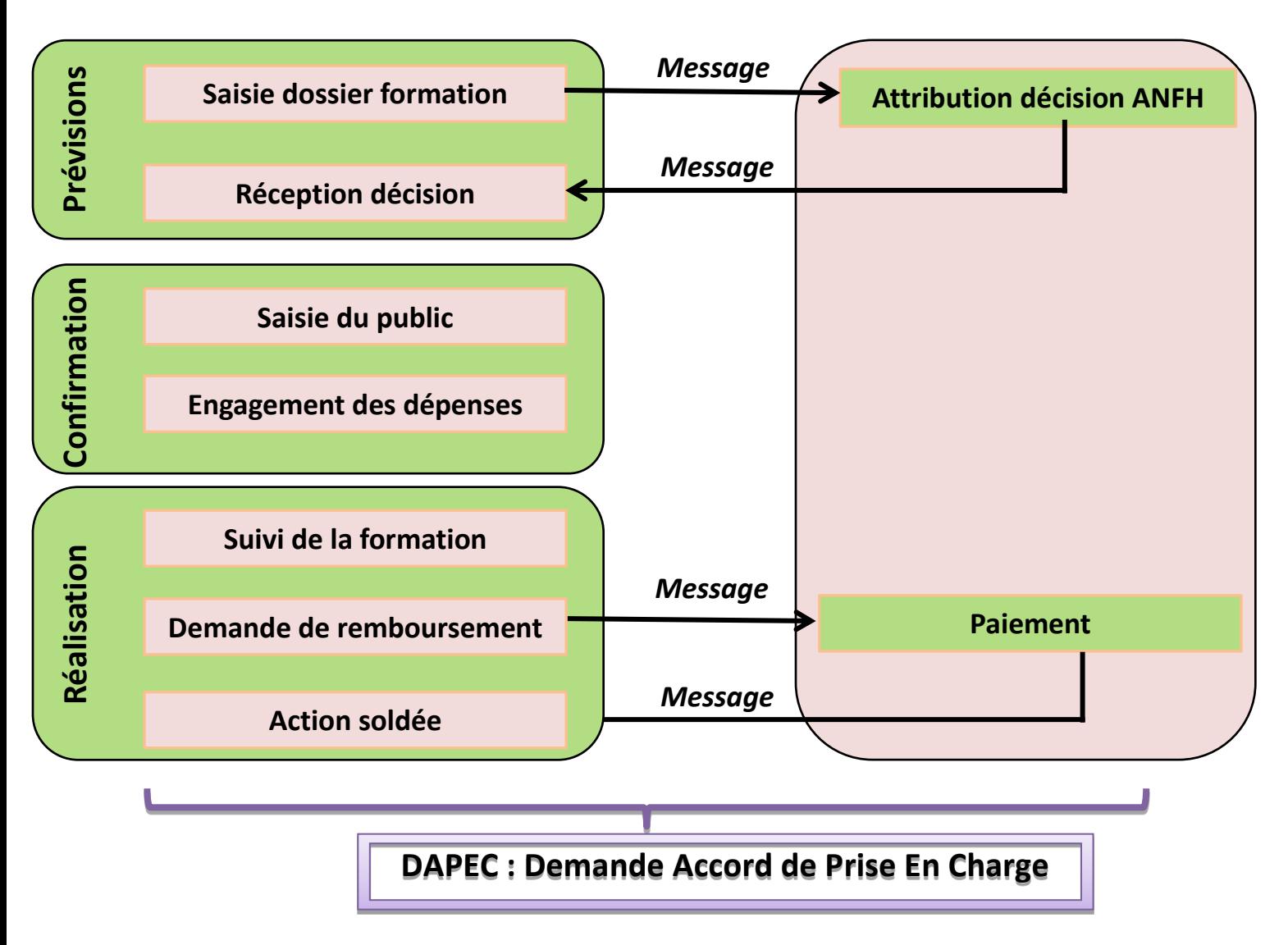

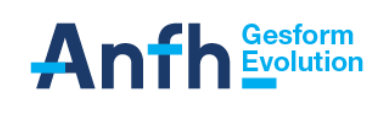

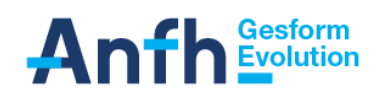

*Présentation générale, connexion au logiciel et principes de navigation*

**6/27**

# **Eléments composants une action de formation**

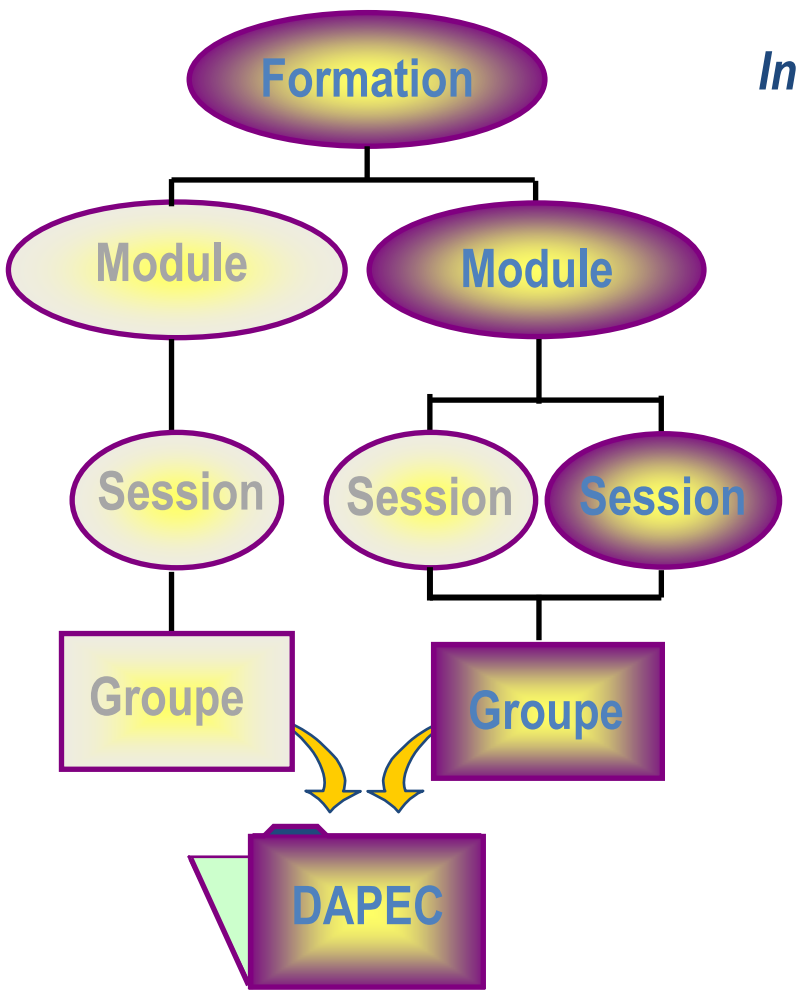

*Intitulé, N° Dossier, Thème, Typologie*

# *Organisme et Programme Durée totale et Répartition*

*Lieu, dates début / fin Durée (heures)*

*Public : répartition par grade et par structure (UF, Service, Pôle…). Coûts : ventilation par Nature de dépenses et par poste budgétaire.*

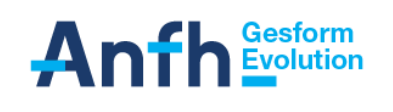

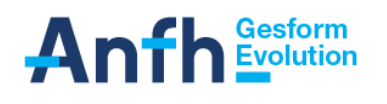

## **Les différentes sources de financement**

#### **La cotisation 2,10 %**

**Postes Plan Ets, FQ et CPF, R et M**

#### **Répartition de la cotisation 2,10% en postes budgétaires**

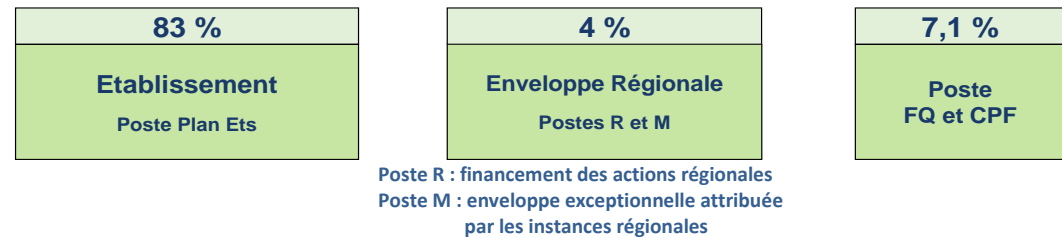

**La cotisation 0,6 % :** pour le Fond Mutualisé des Etudes Promotionnelles

**Poste FMEP**

**Les fonds propres :** possibilité de créer des enveloppes pour les formations financées sur les fonds propres de l'établissement. Les postes budgétaires commencent par H suivi de 2 chiffres (exemple **H01**).

**Postes H01. H02, …**

**La cotisation au DPC Médical :** si l'établissement est adhérent

**Poste DPCM**

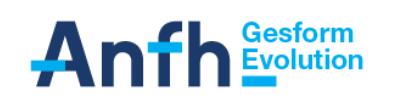

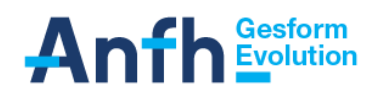

# **Page d'accueil**

Une fois authentifié et connecté à l'application, la page d'accueil s'affiche. A n'importe quel moment cette page est accessible en sélectionnant le menu **Accueil** ou en **caussité de l'ans le cliquant sur l'icône** en haut à gauche de l'écran

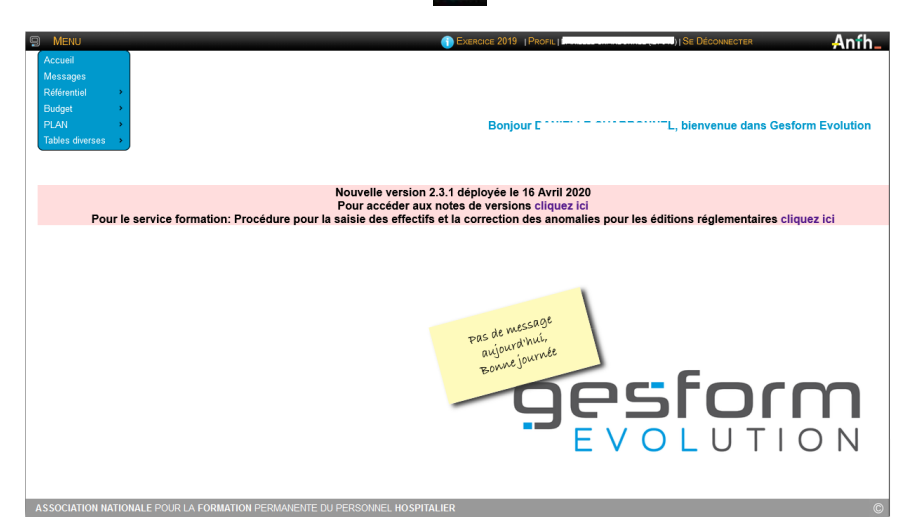

La **page d'accueil** est composée des éléments suivants :

- o Le menu qui est automatiquement ouvert lors de l'arrivée de l'utilisateur sur cette page,
- o Le message « Bonjour *Utilisateur*, bienvenue dans GESFORM Évolution » qui apparaît en venant de gauche à droite et disparaît au bout de 15 secondes
- o Le bandeau rose de « prévenance et d'information » au centre de l'écran (Maintenance planifiée, téléchargement éléments de doc,…)
- o Le post-it qui permet de savoir si de nouveaux messages sont présents,
- o Le logo de Gesform Evolution.

**L'entête de page** est composé dans l'ordre de gauche à droite des éléments suivants :

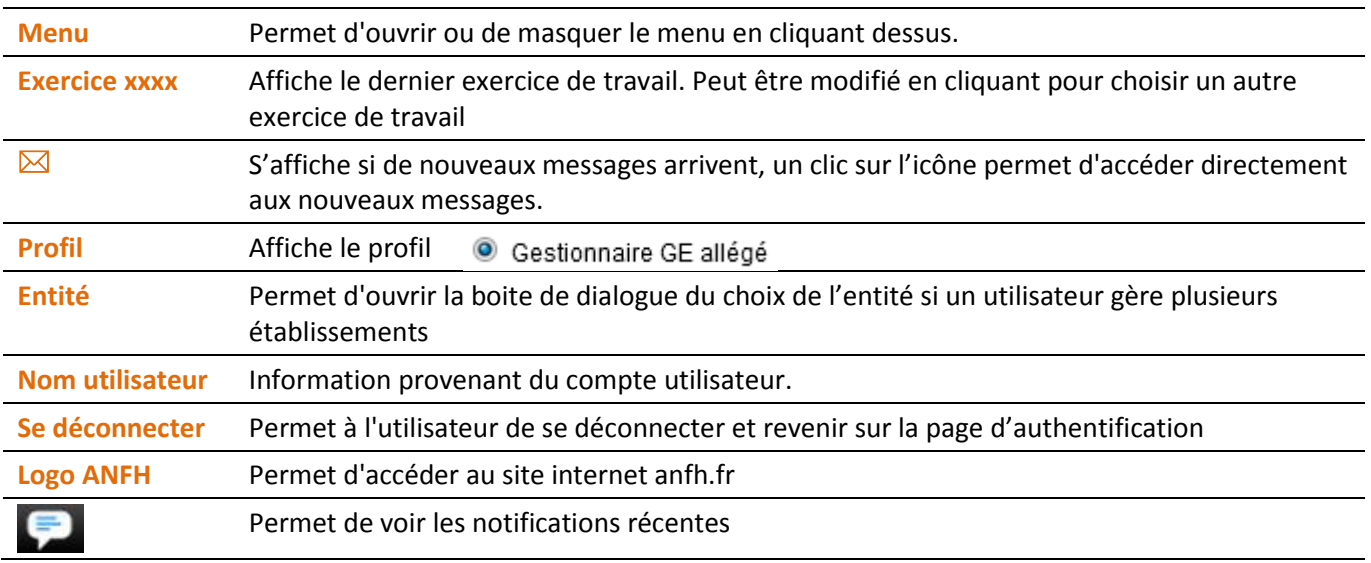

**Le pied de page** affiche l'icône © correspondant au copyright qui est cliquable et fait apparaître pendant une courte durée la version de l'application Gesform Evolution avec sa date de mise en ligne.

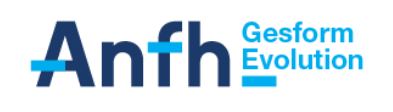

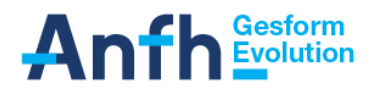

# **Connexion au logiciel Gesform Evolution : Authentification – pendant la formation**

GESFORM Evolution n'étant accessible qu'à partir d'Internet, un dispositif sécurisé et spécifique d'**authentification** et d'**accès aux fonctionnalités** de l'application a été mis en œuvre pour garantir la sécurité de l'accès aux données hébergées par l'ANFH. L'identifiant utilisé par le dispositif pour authentifier l'utilisateur et lui autoriser l'accès à GESFORM Evolution est *son adresse mail professionnelle.*

**Attention : seuls les navigateurs Google Chrome ou Mozilla Firefox doivent être utilisés (versions récentes)**

L'authentification, pour accéder au logiciel Gesform Evolution a été initialisée lors de votre RDV téléphonique avec la délégation.

**Pendant toute la durée des 2 journées de formation, pour accéder à l'environnement formation de GEA une URL spécifique sera utilisée et uniquement pendant ces 2 journées :** (URL) **<https://formation.gesform.fr/>**

L'écran ci-dessous s'affiche :

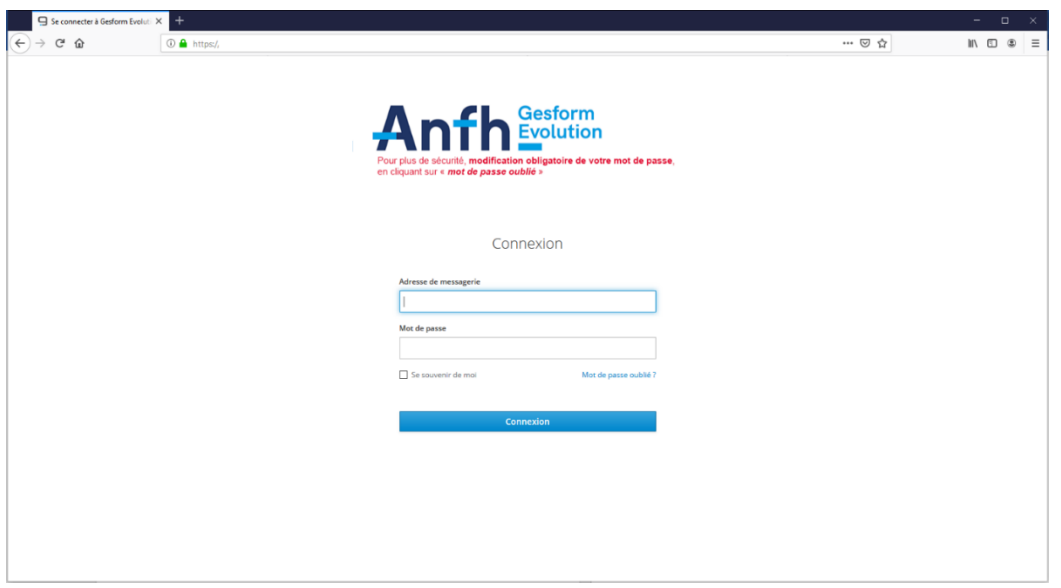

Renseigner son **adresse email** et le mot de passe initialisé lors du RDV téléphonique avec la délégation

Les modalités de connexion à GEA à votre retour en Ets seront rappelées à la fin du livret 8.

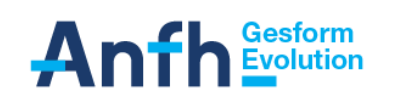

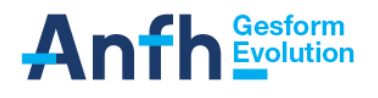

# **Principes généraux de navigation : Référentiel établissement – Référentiel Agents**

Le comportement du menu est le suivant :

- Les menus ou sous menus suivis d'un chevron « > » affichent un nouveau sous-menu.
- Le survol, avec le curseur de souris, d'un sous-menu le déploie automatiquement.
- Lorsque le curseur de souris ne survole plus le sous-menu, celui-ci disparait automatiquement.
- Le menu est automatiquement affiché à l'arrivée sur la page d'accueil.
- Le menu est masqué automatiquement lorsque l'on accède à une fonctionnalité.
- Si le menu est masqué, il est possible de le faire apparaitre en cliquant sur « *Menu* » en haut à gauche de l'écran.

#### *Le menu Référentiel / Etablissement*

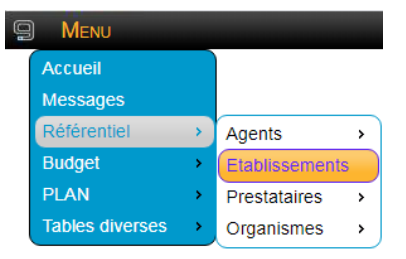

Chaque année, les établissements doivent saisir leurs effectifs : Pour cela **les saisir dans l'onglet « Effectifs** »

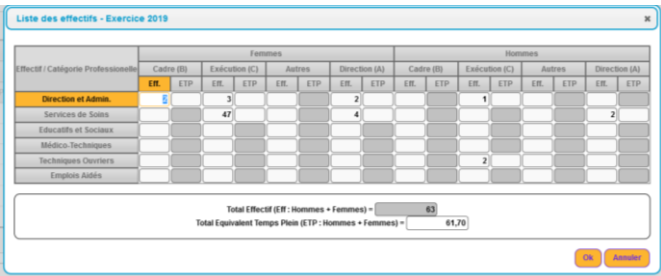

*Le menu Référentiel / Agents / Agents internes*

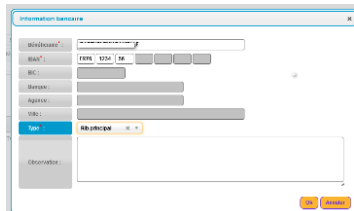

 $\blacksquare$  Sélectionner un agent (à minima à l'aide de la première lettre de son nom d'usage) **Onglet « Adresse & infos bancaires »** CLIC sur Nouveau RIB et saisir le RIB **Nouveau RIB** 

Se reporter au **livret 8** pour voir : comment archiver un dossier agent, créer un agent, rechercher l'historique d'un agent, …

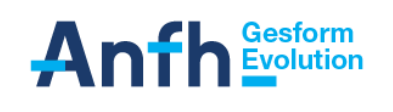

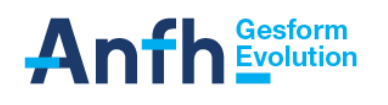

# **Principes généraux de navigation : PLAN / DAPEC**

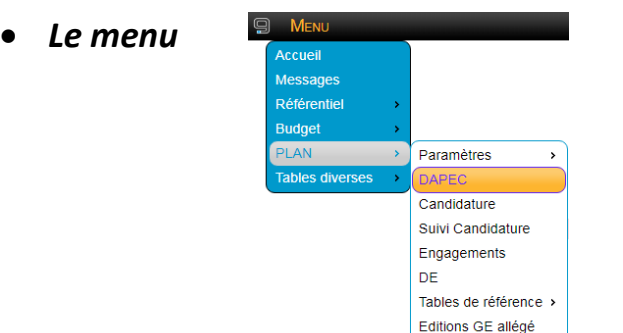

## *La recherche simple et avancée*

Lors du clic sur une fonctionnalité du menu, l'utilisateur est directement redirigé vers la page de recherche de cette fonctionnalité. Il a alors accès à la « *Recherche simple* » ou à la *« recherche avancée »*, lui permettant d'effectuer une recherche multicritères.

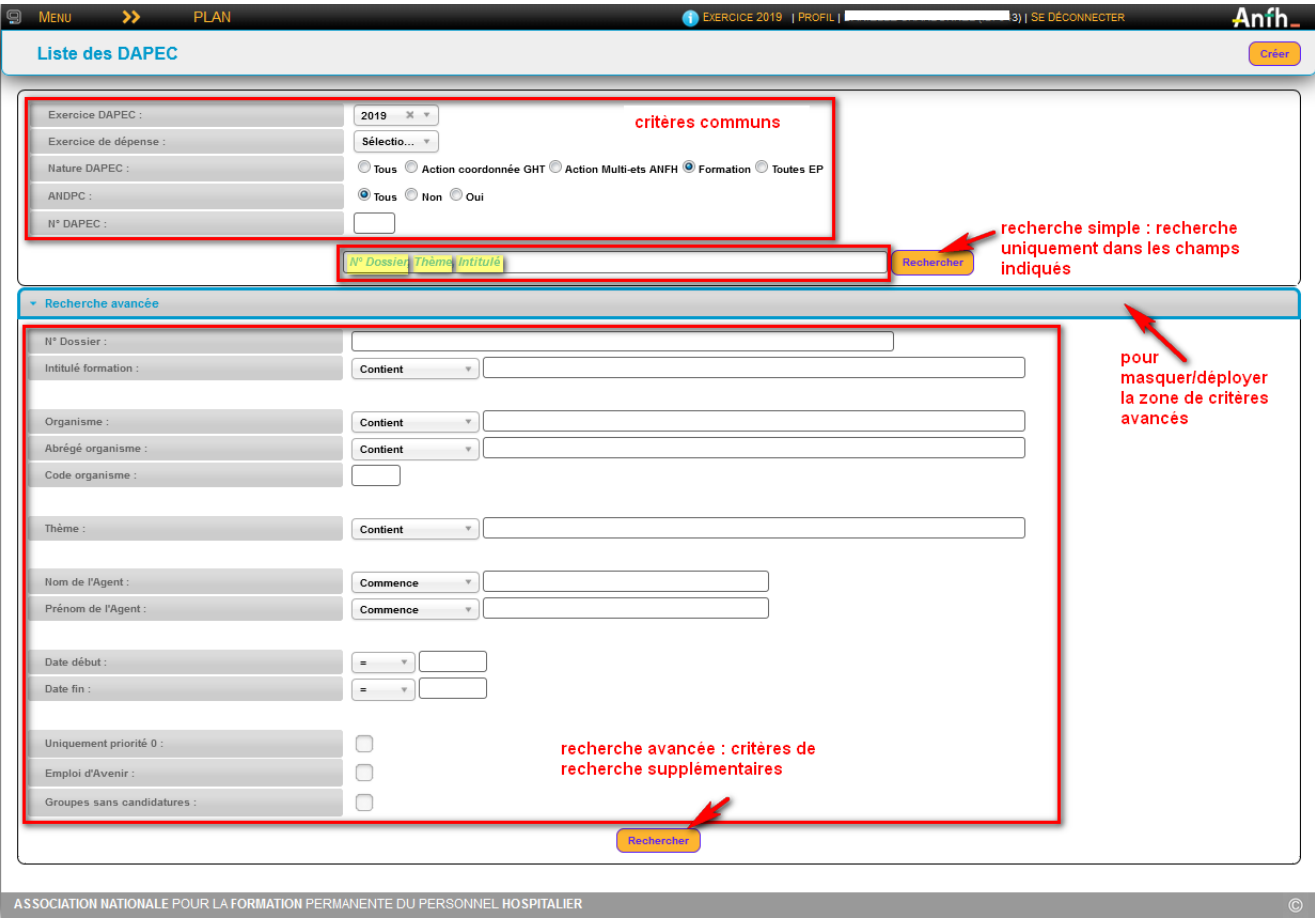

L'utilisateur décide de renseigner ou non certains critères de recherche avant de cliquer sur un bouton « Rechercher » pour obtenir les résultats.

Le panel « Recherche avancée » agit comme un accordéon. Il peut se rétracter et se déplier par simple clic sur le titre du panel.

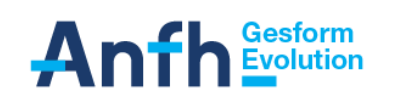

Une fois la recherche effectuée, un tableau de résultats de recherches apparait.

Il est possible de trier l'affichage des données en cliquant sur l'entête des colonnes.

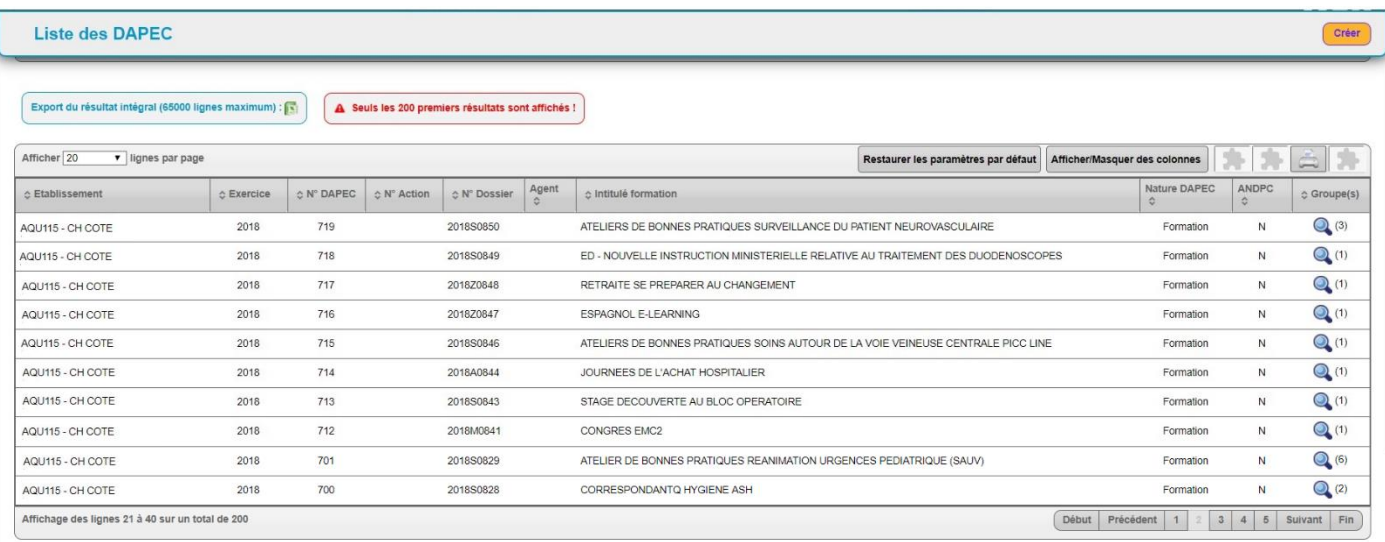

Si les résultats de la recherche contiennent plus de 200 enregistrements, les messages suivants apparaîtront entre la recherche avancée et le tableau des données.

Export du résultat intégral (65000 lignes maximum) :

permet d'effectuer un export Excel **intégral** des résultats de la recherche. Cet export prend en compte tous les résultats de la recherche et non pas uniquement ceux présents dans le tableau de données affiché.

A Seuls les 200 premiers résultats sont affichés !

message d'information indiquant à l'utilisateur que tous les résultats correspondant à sa recherche ne sont pas affichés (critères de recherche à affiner éventuellement).

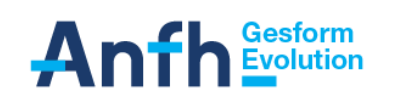

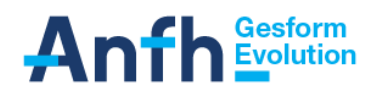

Il est possible d'exporter lesrésultats du tableau à l'aide des boutons présents en haut à droite du tableau. Dansl'ordre des boutons, il est possible d'exporter les résultats de quatre manières différentes :

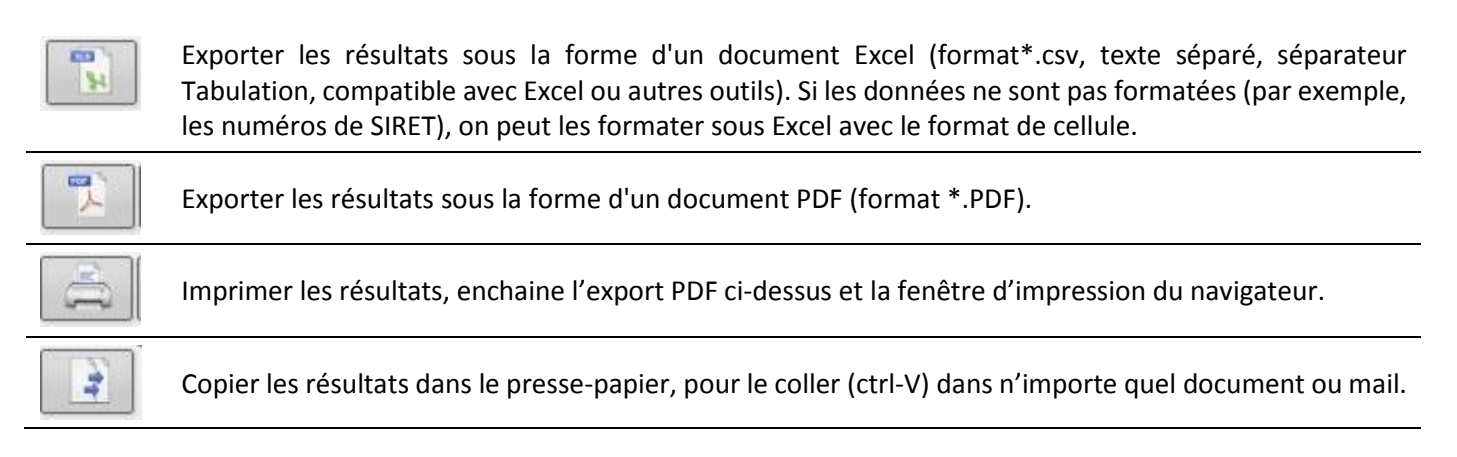

Les résultats concernés par l'export sont tous ceux du tableau et pas uniquement ce qui est visible à l'écran (à cause de la pagination).

C'est via l'écran de recherche qu'il est possible d'accéder aux actions de création, modification, consultation et archivage. En cliquant sur l'une des DAPEC dans l'écran de recherche, on affiche la liste des groupes existants.

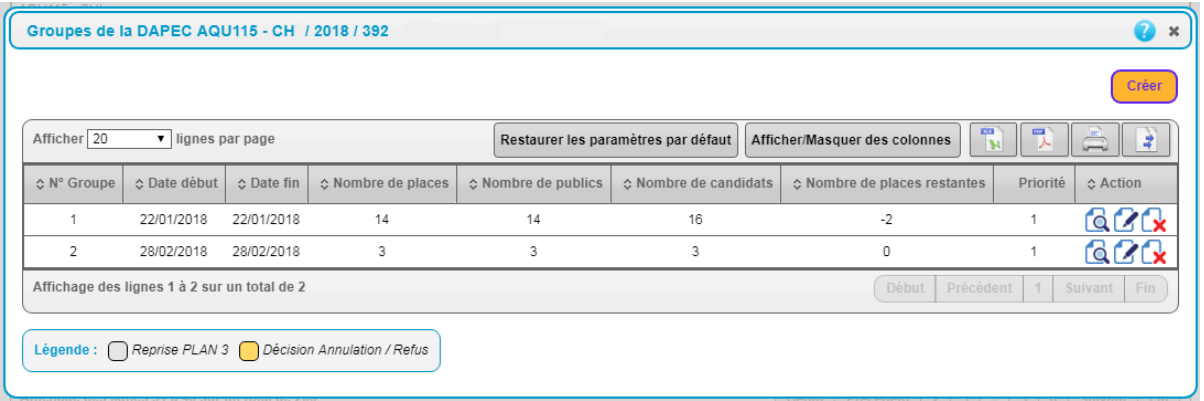

La création se fait à l'aide du bouton « **Créer** » en haut à droite de la zone de dialogue.

La consultation, la modification et l'archivage se font à l'aide des icônes présentes dans la colonne « Action » du tableau de résultats de recherche.

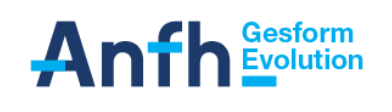

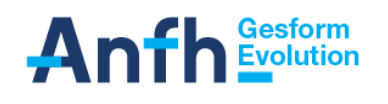

# *Les boutons*

Les boutons d'actions les plus courants de l'application sont les suivants :

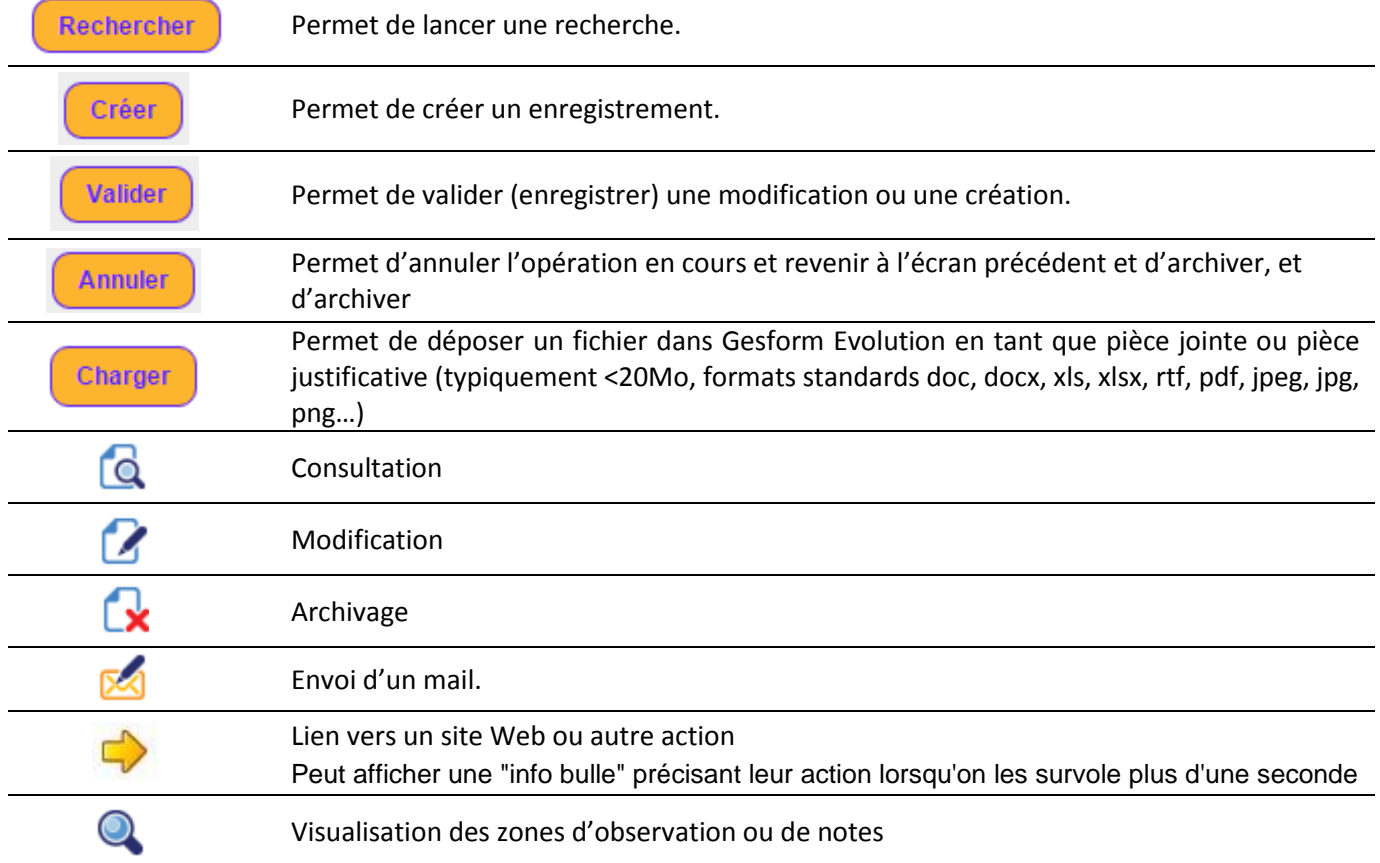

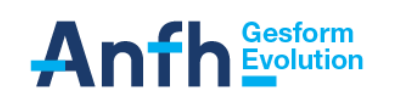

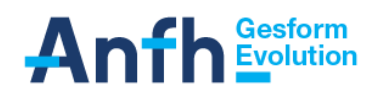

#### **Les messages**

**Attention : La messagerie est en cours de modification, elle sera opérationnelle courant 2021, les informations contenues dans les pages, ci-dessous, sont susceptibles d'être modifiées.**

#### **Plusieurs méthodes permettent de visualiser les messages** :

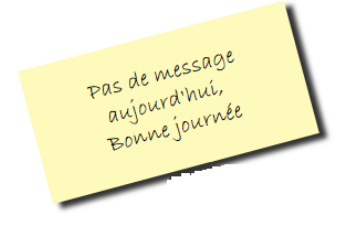

**Les messages du post-it** sont les suivants :

- o L'utilisateur n'a pas de nouveau message ➔ le texte affiché dans le post-it est « *Pas de nouveau message aujourd'hui* ».
- o L'utilisateur a des nouveaux messages➔ le texte affiché dans le post-it est « *Vous avez des nouveaux messages !* ». Ce texte clignote en rouge et noir et on peut cliquer dessus afin de pouvoir accéder directement aux nouveaux messages

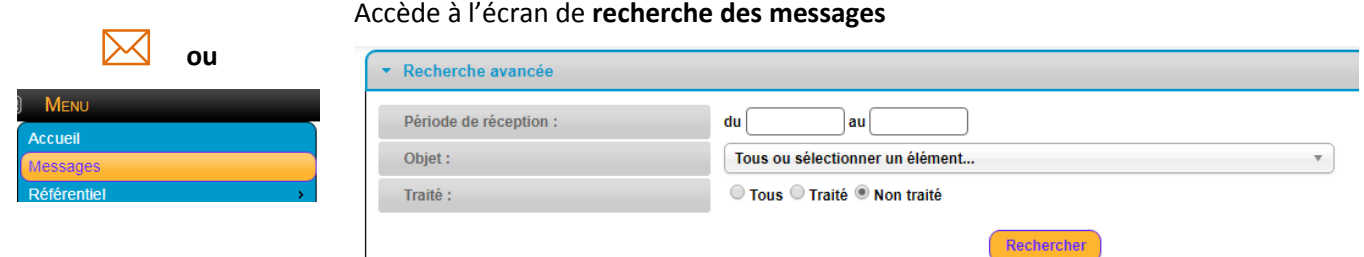

#### **La recherche des messages peut se faire via les critères suivants :**

- Période de réception
- Objet (exemple de recherche par objet)

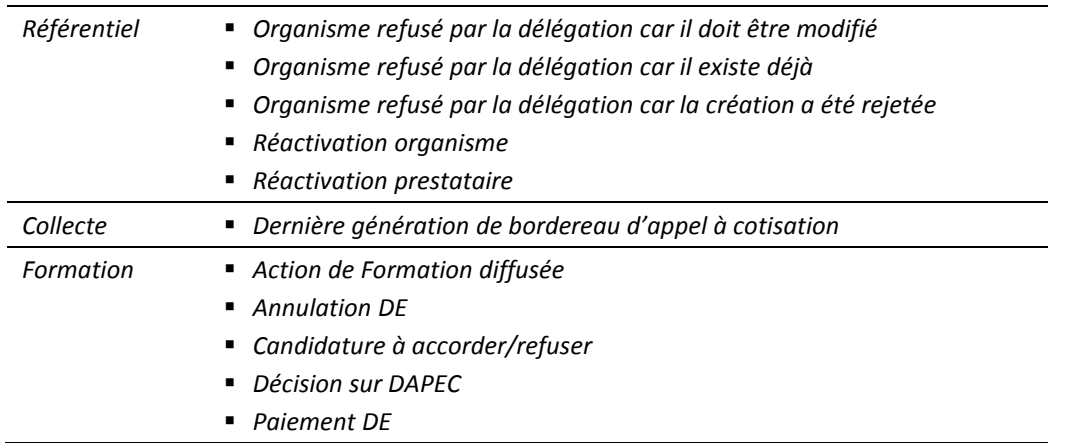

Traité (Tous, traité, non traité)

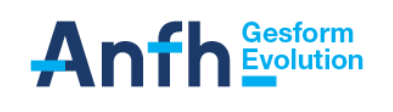

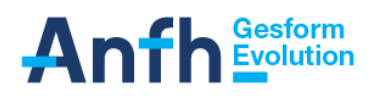

Une fois la recherche effectuée les résultats apparaissent sous la forme suivante :

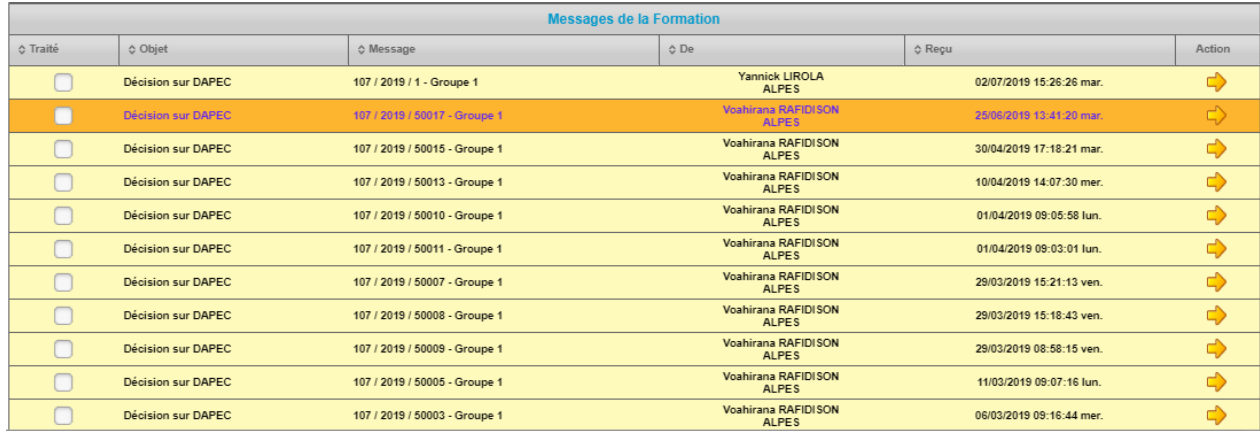

Les messages sont affichés à tous les utilisateurs de l'établissement qui disposent, dans leurs profils, des droits d'affichage de ces messages.

Il existe deux types de messages :

- o Messages informatifs : On ne peut faire aucune action
- $\circ$  Messages avec action : On peut traiter une demande et cela en cliquant  $\Box$  sur vous êtes renvoyés directement vers la page de traitement.

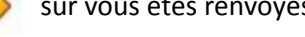

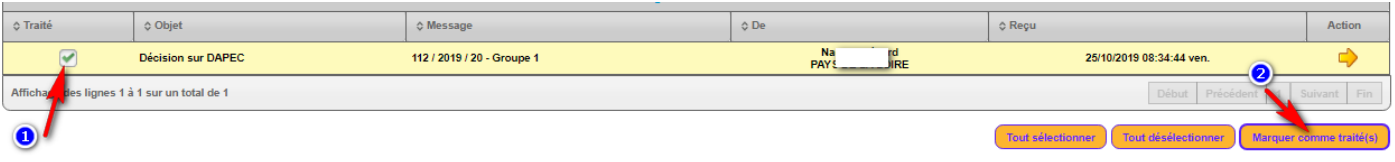

En cochant la case les messages pourront être marqués comme traités. Dans ce cas, les messages ne s'afficheront plus dans la liste des messages à traiter pour l'ensemble des utilisateurs de l'établissement. Ils apparaîtront désormais avec le critère de recherche **Traités** et porteront l'indication de l'utilisateur ayant effectué le traitement.

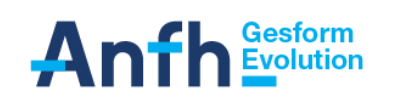